# Simple Scanner Utility 설치 가이드 및 주의사항.

FUJIFILM Business Innovation Korea CO., Ltd.

30<sup>th</sup>. August of 2022

# 1 요구사항

Simple Scanner Utility는 x86/x64 기반의 마이크로프로세서(Intel 80486/25 이상) 및 상위 호 환 프로세서를 장착하고 다음 운영 체제의 한글판을 실행하는 컴퓨터에서 동작합니다.

Microsoft(R) Windows(R) 7 SP1 이상

Microsoft(R) Windows(R) 8

Microsoft(R) Windows(R) 8.1

Microsoft(R) Windows(R) 10

Microsoft(R) Windows(R) 11

## 설치 프로세스

- 1. FBKRSSU20190712KO를 실행합니다.
- FBKRSSU20190712KO.exe
- ReadMe.txt
- A Simple Scanner Utility 설치 가이드\_주의사항.pdf

## 2. 사용권 계약을 확인하신 후 "동의함" 버튼을 클릭합니다.

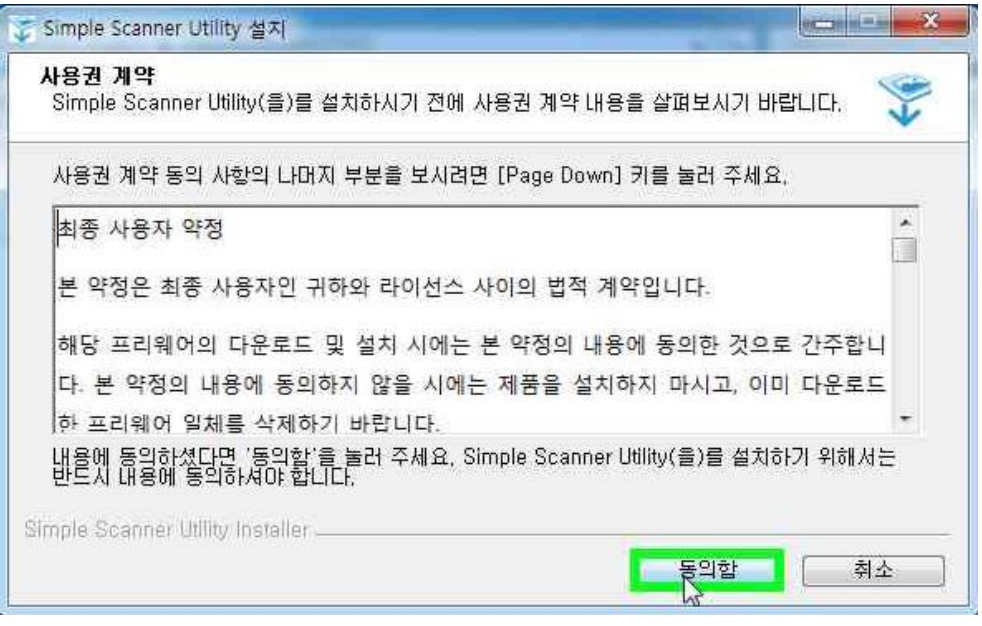

3. 설치 화면 중 Microsoft Visual C++ 2015 Redistributable이 설치됩니다. .

주의사항: 기존 설치된 PC의 경우 예외 될 수 있으며, 해당 설치프로그램은 PC의 사양에 따 라 오래 걸릴 수 있으니 기다리시길 바랍니다.

64bit OS의 경우 Microsoft Visual C++ 2015 Redistributable(x64)

32bit OS의 경우 Microsoft Visual C++ 2015 Redistributable(x86) 버전으로 설치됩니다.

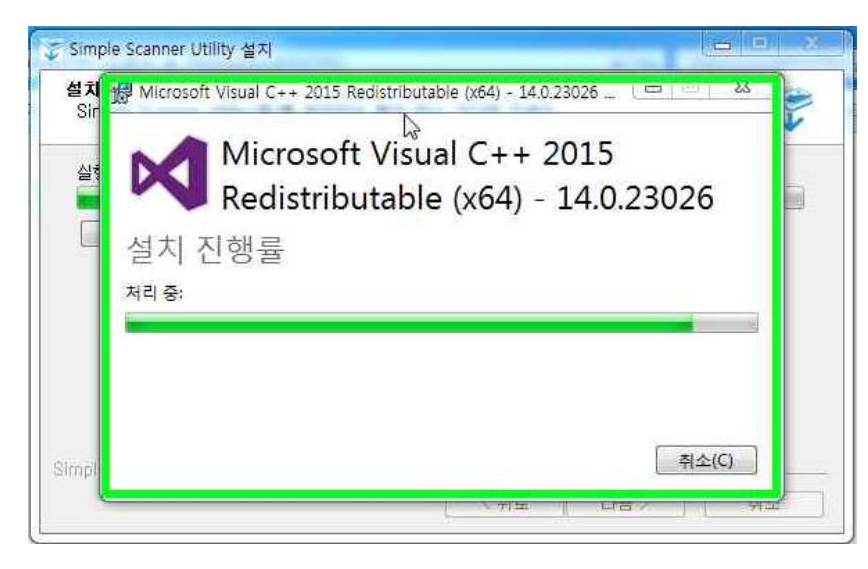

4. Windows 방화벽 설정으로 아래와 같이 보안 경고 창이 생성되면 "엑세스 허용"버튼을 클릭 합니다.

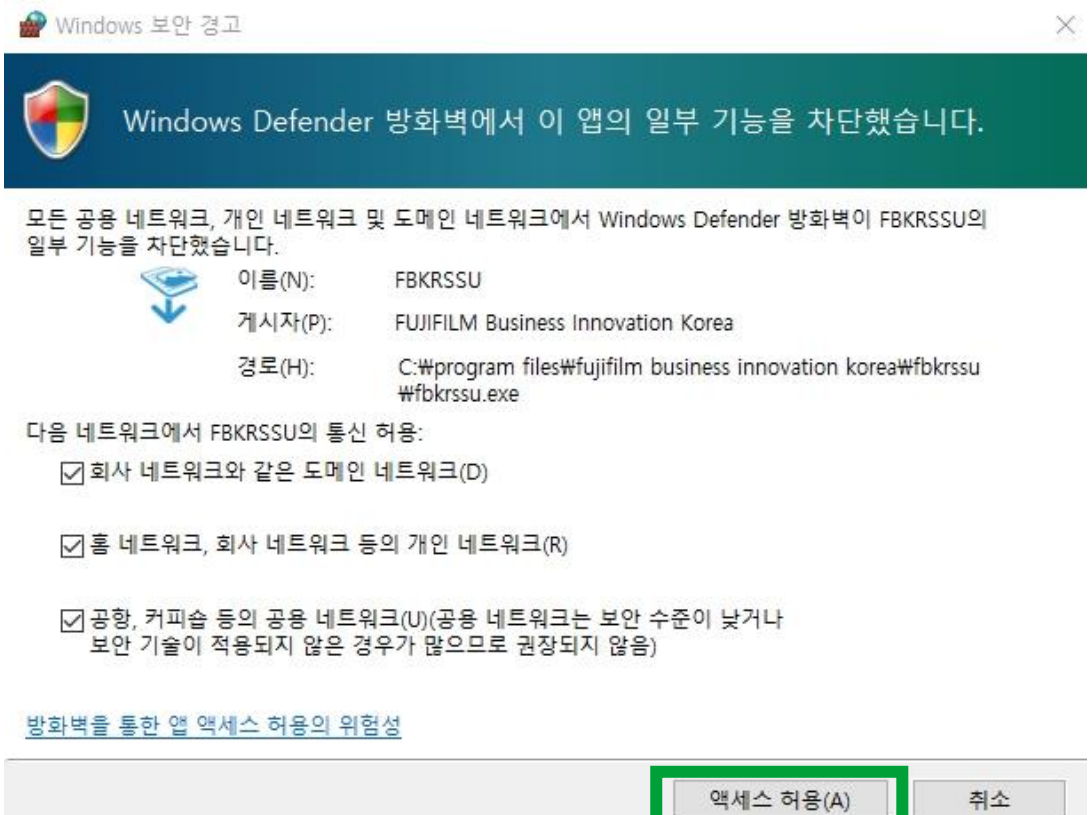

5. Simple Scanner Utility 설치가 완료되면 하기와 같이 "마침"을 클릭합니다.

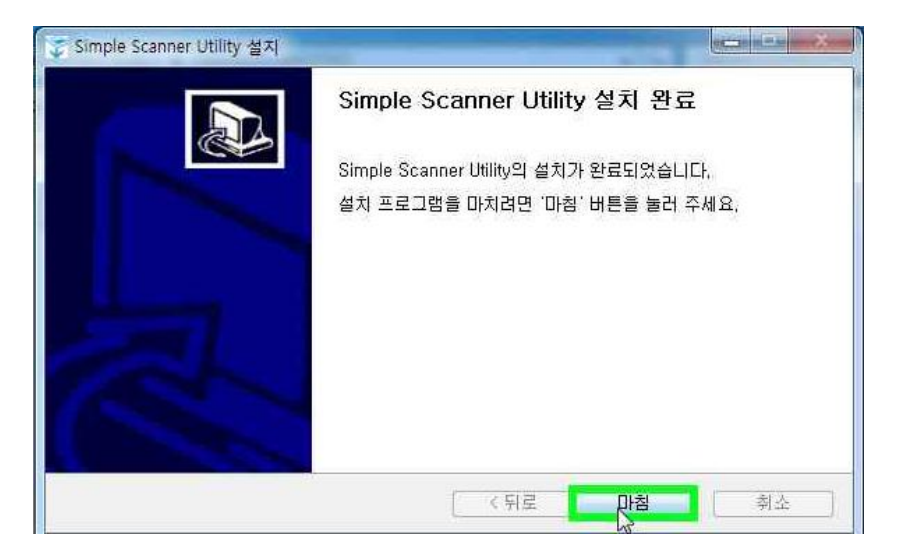

6. Windows 알림 영역 Simple Scanner Utility 아이콘을 우클릭 후 환경설정을 클릭합니다.

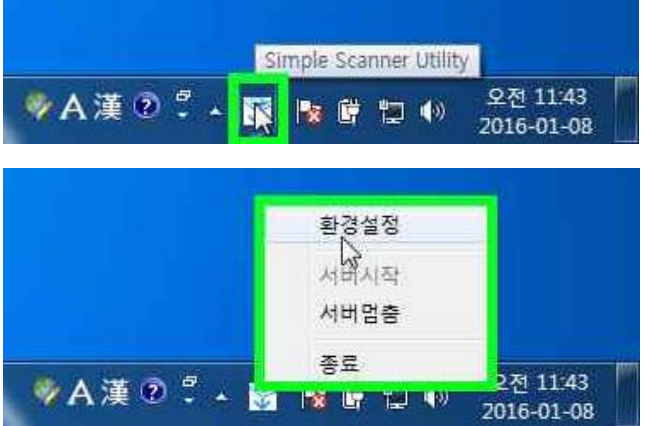

7. 하기와 같이 Simple Scanner Utility 설정이 완료되었습니다.

Simple Scanner Utility

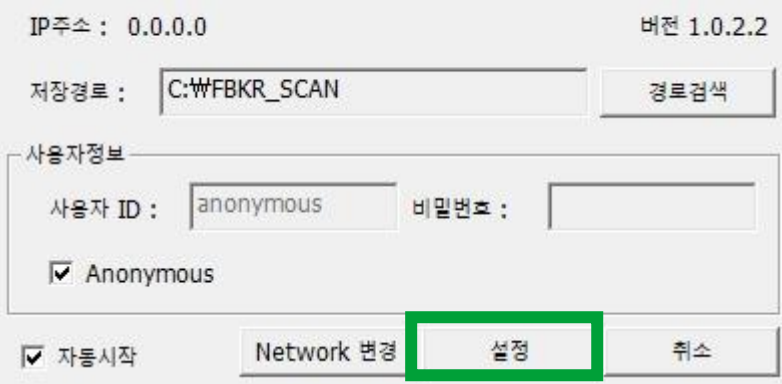

## 3 제한사항

\* Simple Scanner Utility는 사용자 지정 Network Port를 사용하여 Scan 문서를 수신하므로 컴퓨 터내에 별도의 프로그램에서 지정 Network Port를 사용하는 경우 정상적으로 기능을 수행하지 못하게 됩니다.

\* Simple Scanner Utility 프로그램은 개인사용자를 위한 프로그램으로 동시접속이 불가능합니다. (동시에 1개의 연결만 가능)

\* Simple Scanner Utility의 환경설정 정보는 Windows Login ID에 따라 달라지므로, 동일 컴퓨터 의 다른 계정으로 로그인하시는 경우에는 별도의 환경설정이 필요합니다.

\* 환경설정 대화상자 중 일부 항목에서 표시/입력가능한 값은 다음과 같이 제한됩니다.

- IP주소: 프로그램이 사용자 컴퓨터에서 최초 검색한 IP 주소를 표시합니다.

### **(복수 Network Card 사용 시 다른 IP주소가 표시될 수 있습니다.)**

- 포트번호: 기본 21번으로 지정되어 있으며, 0 ~ 65535까지 입력가능합니다.

- 타임아웃: 기본 5초로 지정되어 있으며, 5 ~ 300초까지 입력가능합니다.

- 사용자ID: 최소 1자리 이상 텍스트 입력이 가능합니다.

### **\* 복수 Network Card 사용 시, 설정 방법**

1. Network 변경 클릭

Simple Scanner Utility

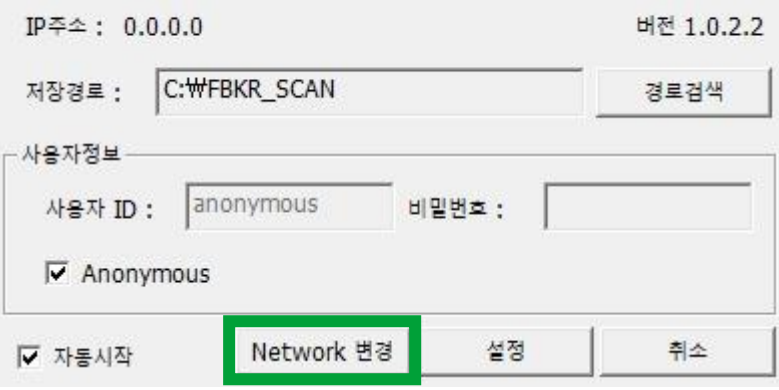

Simple Scann Network 설정  $\times$  $IP \tilde{\div} \hat{=}$ : 0.0 버전 1.0.2.2 IP 주소: 10.97.150.55 ۰ 저장경로 : 경로검색 포트번호 :  $21$ 사용자정보- $\overline{5}$ 타임아웃(초): 사용자 ID : 대량 원고 스캔(평판) [  $\overline{\mathbf{v}}$  Anonyr 확인 취소 취소 ☑ 자동시작

3. 설정버튼을 눌러 해당 설정을 저장하여 줍니다.

Simple Scanner Utility

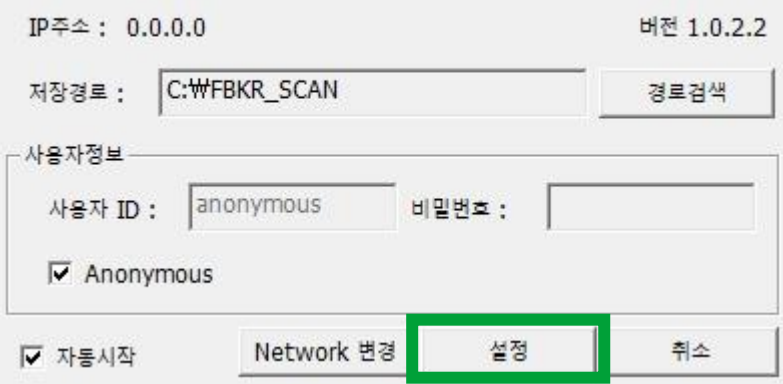

\* 프로그램의 삭제 시 Simple Scanner Utility 프로그램이 실행 중인 경우에는 Windows의 재부 팅 이후 정상적으로 프로그램이 삭제됩니다.

2. IP주소에 사용할 IP주소를 선택한 후, 확인 버튼을 눌러줍니다.